## Editing an Activity

To add a due date or control visibility of an assignment already in your course please use the following hints.

- 1. Locate the course/section on the "In progress" Tab
- 2. Select the course by clicking on name.
- 3. Edit the Activity by selecting pencil icon (located on far right and highlighted in picture below).

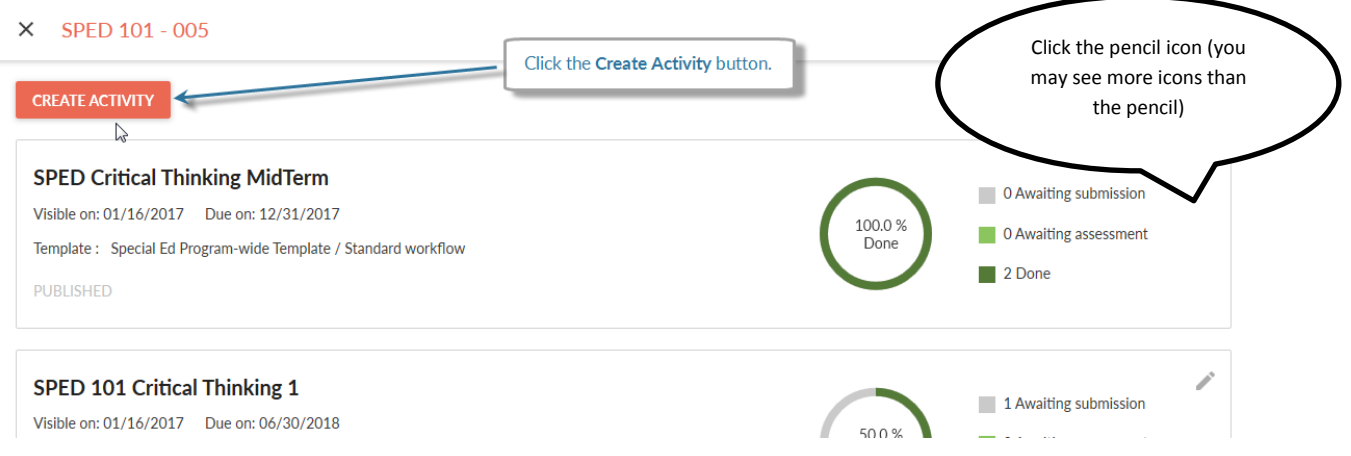

- 4. See image below for editable aspects.
	- a. To edit an item (assignment name or dates) click on the items in the window below to make edits.
	- b. To set a date, click the date or blank field and use the pop-up calendar.
	- c. To set the time, hour and minutes are done in two steps. Do not click too quickly. The system is very sensitive.
		- i. Set AM or PM in orange bar at the top at any time.
		- ii. From pop-up clock select desired hour. The clock will change to minutes.
		- iii. Carefully click on desired minutes. Clock will disappear.

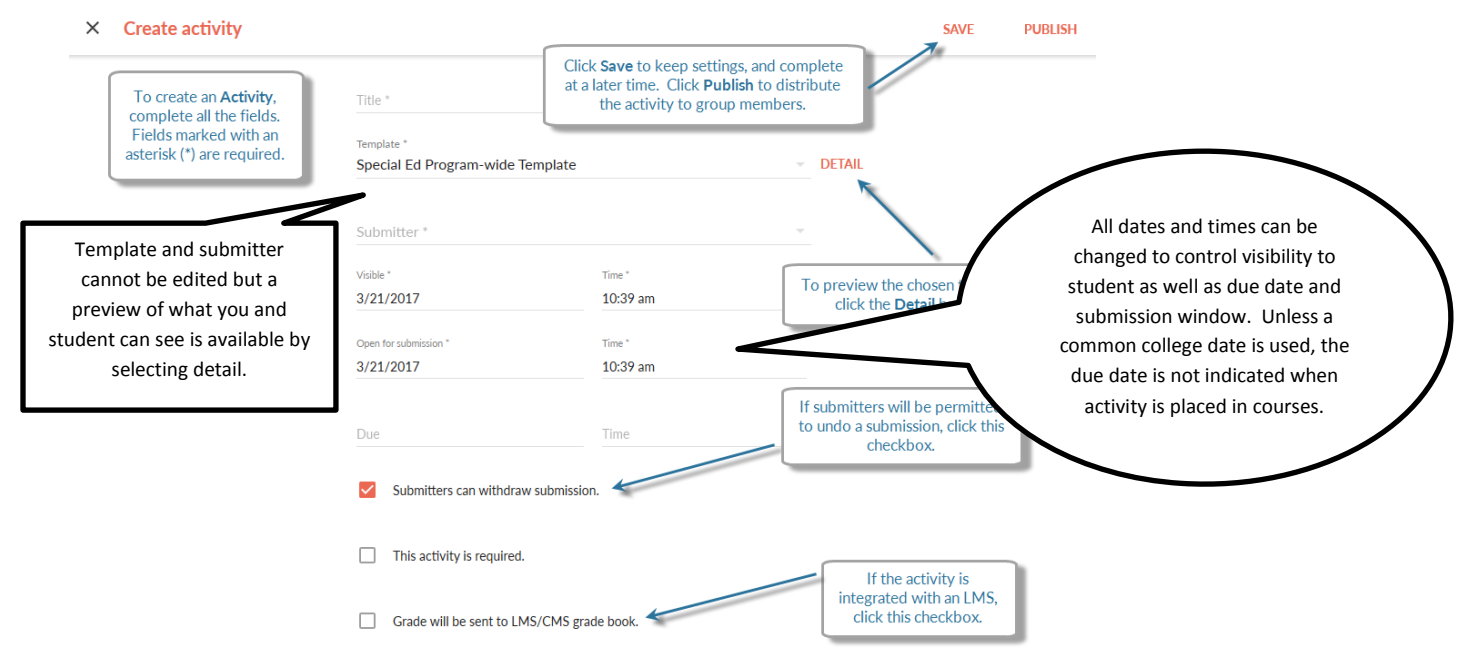